# **Vejledning til fakturering af udlæg for blækpatroner og kanyler via Virk.dk**

- 1) Åbn en browser og skriv: virk.dk
- 2) Log ind med NemID
- 3) Vælg "fakturablanketten"

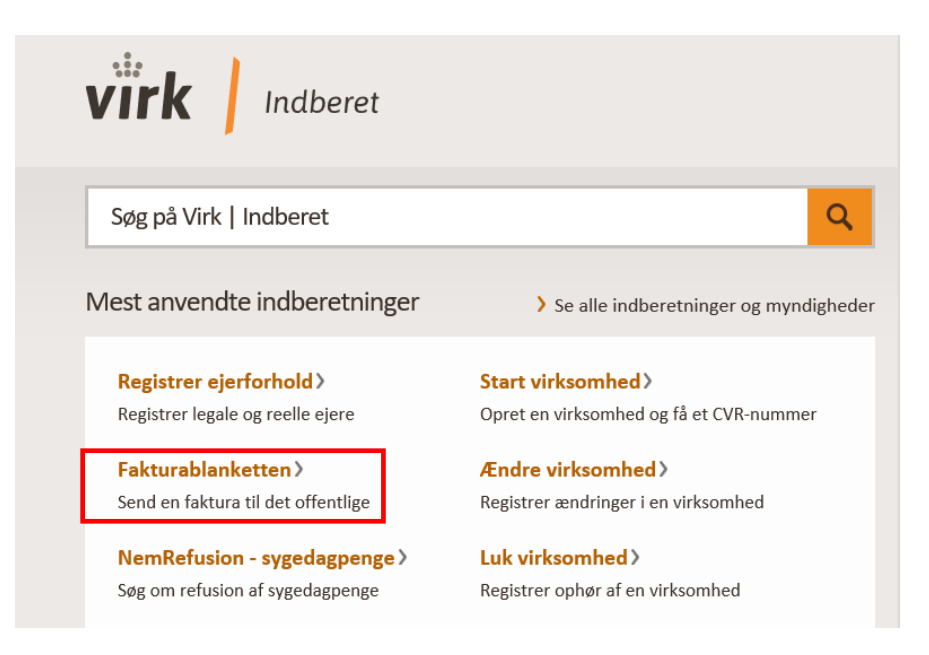

4) Tryk på det orange felt "Start"

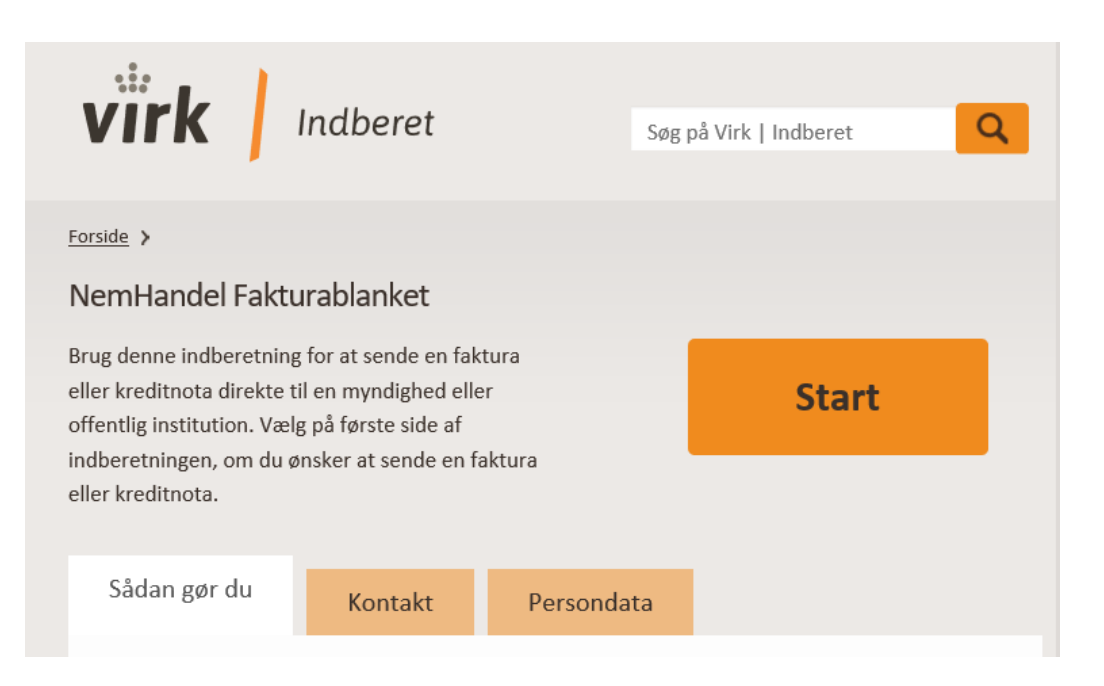

## 5) Til venstre udfyldes med EAN nummer 5798001490061 og til højre udfyldes med emailadresse, hvortil kvittering skal sendes. Vælg herefter "Opret faktura"

Med Fakturablanketten kan du som leverandør til stat, region eller kommune gratis sende en faktura eller kreditnota direkte til en myndighed/offentlig institution.

### NemHandel Fakturablanket: GLN/EAN og e-mail

Indtast din e-mail-adresse Dine login-data E-mail  $*$   $\circledcirc$ klinikkens@mailadresse.dk Bekræft e-mail  $\overline{\mathcal{O}}$ Vælg eller tast modtagers GLN/EAN-nummer\* klinikkens@mailadresse.dk  $\overline{\mathbf{v}}$ Vælg en gemt modtager fra listen Det er vigtigt, at du taster den rigtige e-mail-adresse. Ellers vil du ikke eller tast GLN/EAN-nummer her: modtage en kvittering for afsendelsen, eller en besked hvis din faktura 5798001490061 fejler. Alle myndigheder og offentlige institutioner har et 13-cifret GLN/EANnummer. Kontakt myndigheden/institutionen, hvis du er i tvivl om GLN/EAN-nummeret. Vis liste over gemte modtagere Opret faktura Opret kreditnota **Brug for hjælp?** 

Besøg vores vejledningsside, hvis du har brug for hjælp til Fakturablanketten. Du finder den her

Hvis vejledningen ikke besvarer dine spørgsmål, så henvend dig til vores support gennem vores support-side

Vær opmærksom på, at Nemhandel Support ikke kan hjælpe med at genskabe fakturaer - kontakt modtageren.

Persondatapolitik for Nemhandel Fakturablanket

Version: 2.11.9.042333cf

Vis sendte dokumenter

Log ud Klik her for vejledning

- 6) Nu udfyldes alle felter med en rød stjerne \*
	- Fakturamodtager er CSU Region Hovedstaden
	- Leverandør er dig (din virksomhed), som afsender af fakturaen.
	- Vælg "Virksomhed" og indtast dit CVR-nummer.
	- HUSK at skrive din virksomheds navn i "Navn". Hvis din virksomheds navn ikke indeholder dit person-navn, skal du skrive en bindestreg efter virksomhedens navn efterfulgt af dit personnavn, så vi kan se den rette afsender.
	- Leverandøradresse er CVR-nummerets adresse.

#### NemHandel Fakturablanket: Opret Faktura

Felter markeret med \* skal udfyldes.

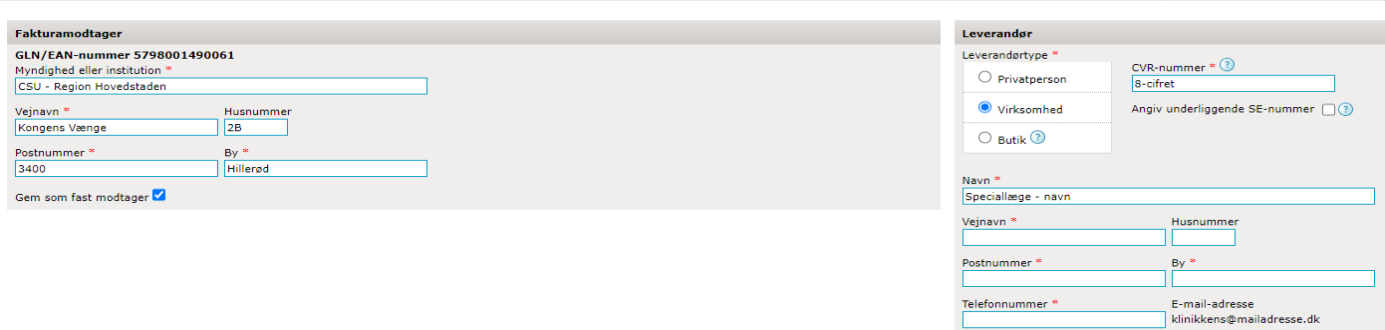

7) Udfyld fakturadato mv.

- Fakturanummer er efter eget valg, og skal bruges til dit eget regnskab.
- Fakturadatoen er den dag fakturaen afsendes.
- Ordre- eller rekvisitionsnummer er L-51225-00304
- Personreference er Nanna Andreasen.
- Levereringsdato og kontostreng skal IKKE udfyldes.

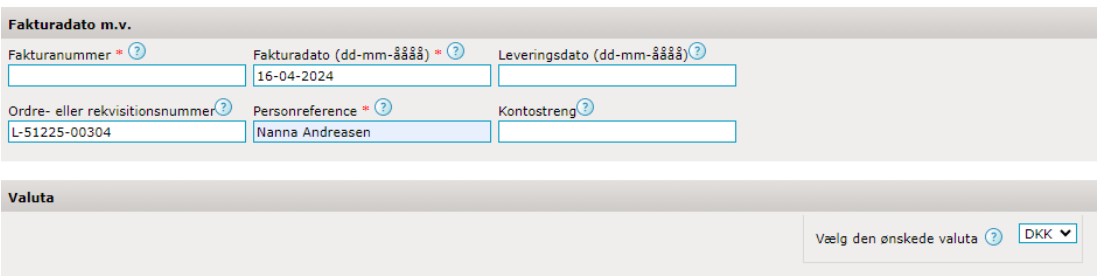

- 8) Udfyld alle felter med en rød stjerne \*
	- **Beskrivelse:** Udlæg for blækpatroner og kanyler
	- **Antal:** 1
	- **Enhed:** stk
	- Hvis du har haft udgifter for flere fakturaer, kan hver faktura laves på en separat fakturalinje.

### **Hvis dit CVR-nummer ER momsregistreret (hvis ikke, se længere nede):**

- **Enhedspris:**
	- Beløbet på de fakturaer som du har betalt uden moms.
- **25 pct. Moms:** Der skal være flueben her som vist på nedenstående billede.
- Tryk til sidst på "Beregn samlet pris"
- "Rabat på total ekskl. Moms" skal IKKE udfyldes.

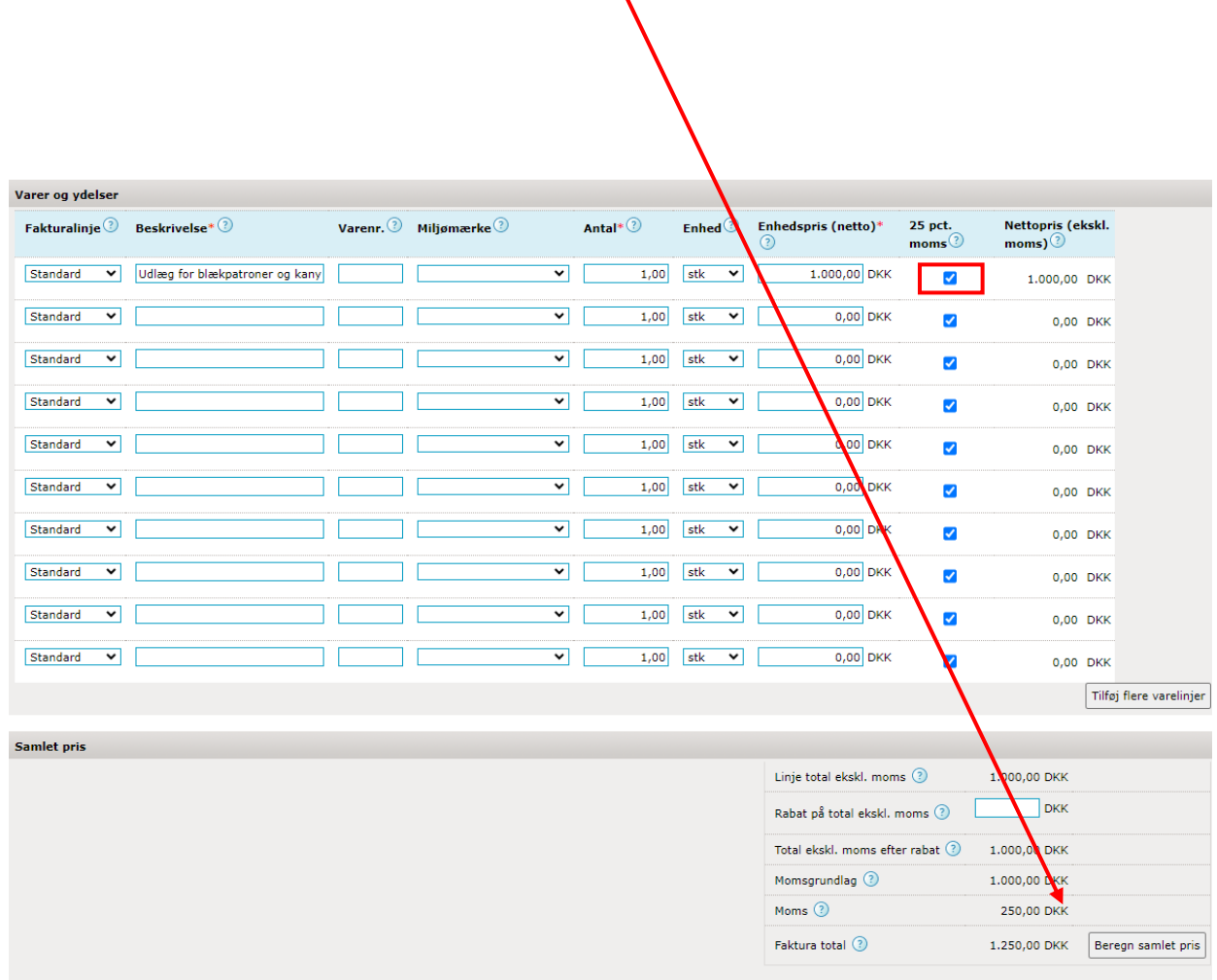

## **Hvis dit CVR-nummer IKKE er momsregistreret:**

- **Enhedspris:**
	- Det samlede beløb inkl. moms
- **25 pct. Moms:** Der skal IKKE være flueben i momsfeltet

 $\overline{\phantom{0}}$ 

- Tryk til sidst på "Beregn samlet pris"
- "Rabat på total ekskl. Moms" skal IKKE udfyldes.

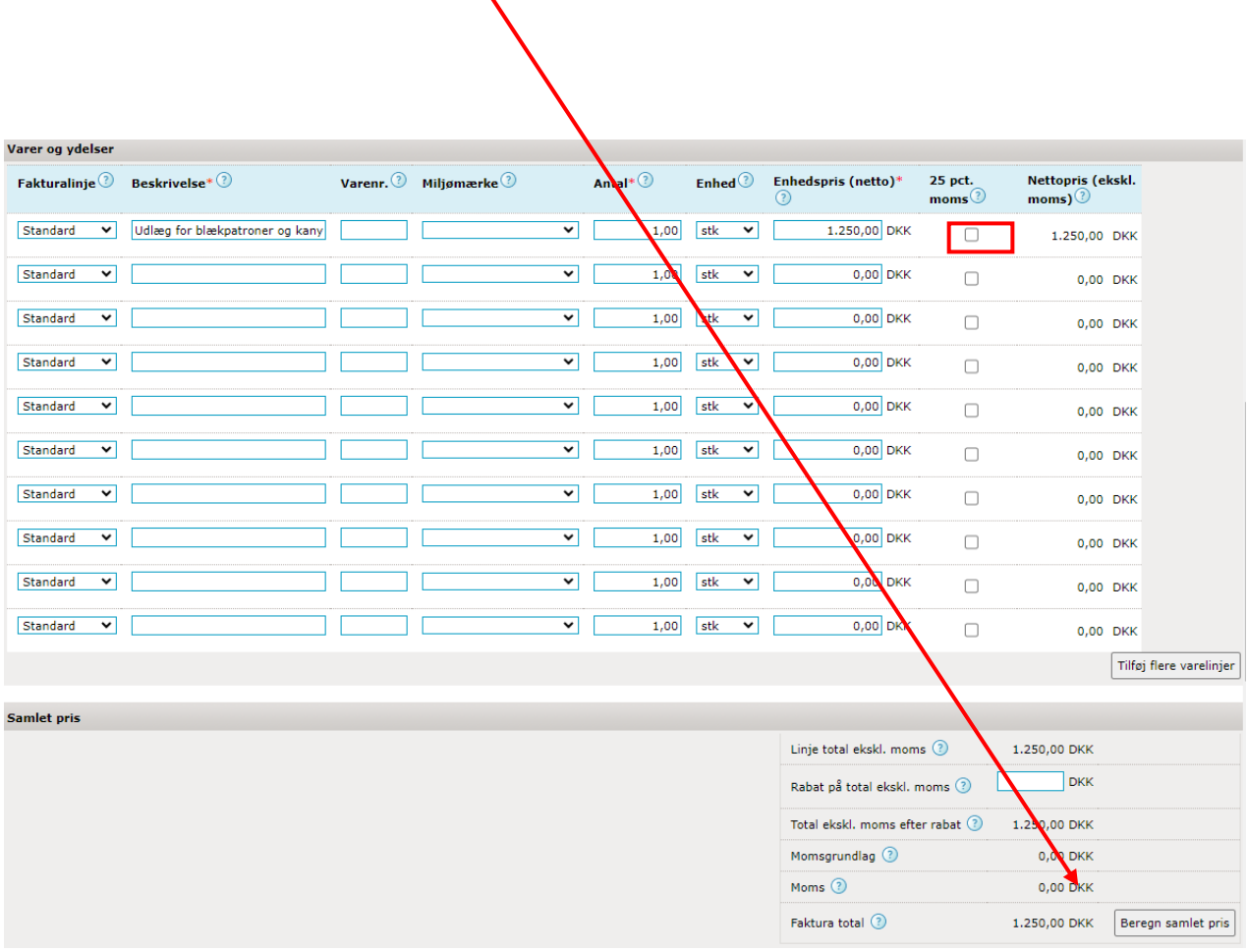

9) Der sættes kryds i "NemKonto", hvorefter pengene overføres til den NemKonto, som er tilknyttet din virksomheds CVR-nr. jf. lov om Offentlige betalinger.

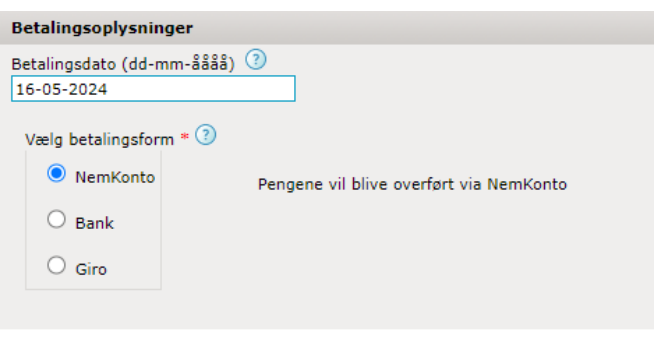

10) Fakturaerne ved udlæg for udgifter til blækpatroner og kanyler skal senest d. 31. august 2024

Region Hovedstaden har en betalingsfrist på 30 dage. *Eks. Hvis du indsender en faktura d. 15. februar, er betalingsdatoen d. 15. marts.* 

11) Du skal huske at vedhæfte kopi af den eller de fakturaer som dit udlæg vedrører. Disse kopier skal vedhæftes i som en PDF fil.

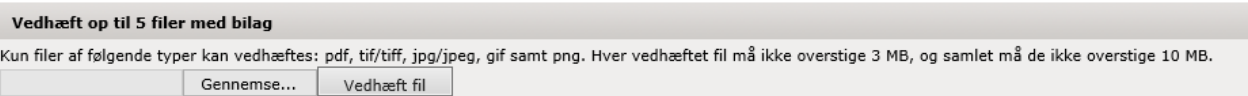

## 12) Hvis du skrevet eller vedhæftet følsomme oplysninger skal du krydse af det korrekte sted.

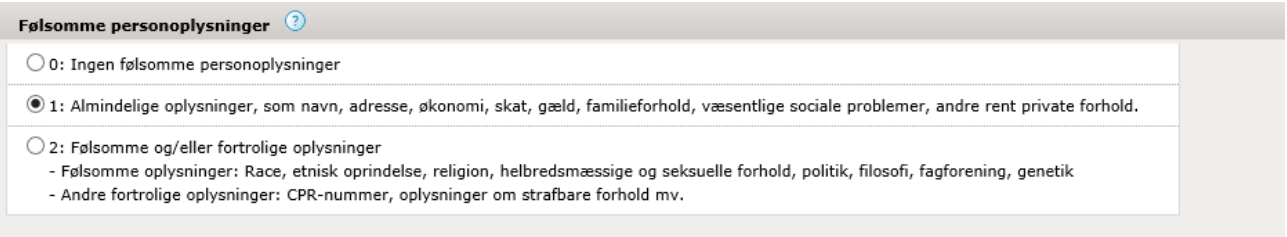

- 13) Her har du mulighed for at skrive en kort besked.
	- Tryk herefter "Næste"

f

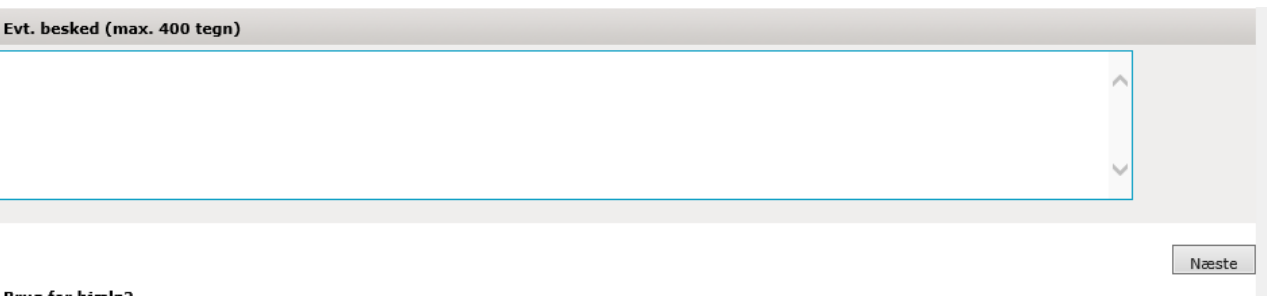

- 14) Du kommer herefter ind på en ny side, hvor du kan tjekke fakturaen igennem.
- 15) HUSK herefter at trykke "Send faktura"

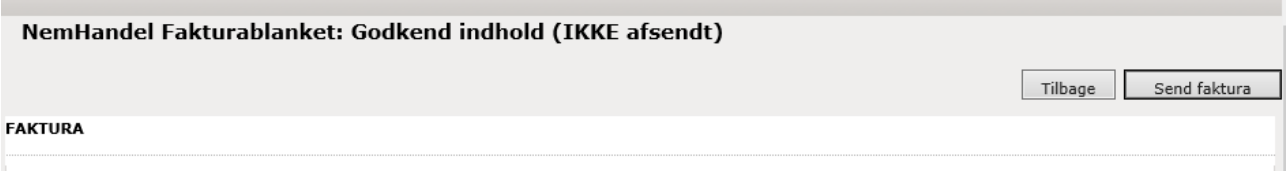

Virk.dk gemmer ikke din faktura, men du modtager en kvittering på e-mail, som kan gemmes til eget regnskab.

Ved spørgsmål til indsendelse af faktura kan du kontakte Nanna Andreasen på tlf. 38665229 eller på mail [CSU-regn@regionh.dk](mailto:CSU-regn@regionh.dk)